## **EndNote X7 (PC): Create & Format Library**

- 1. Start the EndNote program. If you see the "Get Started with Endnote" screen, select **Create a new EndNote library**; otherwise, go to the **File** drop-down menu and select **New.**
- 2. When the **New Reference library** window appears, in the **Save in:** option, select the location you want to save your library and choose a name for your EndNote library. If you wish, you can leave the default file name of "My EndNote Library."
- 3. **Import a Journals Term List** for your library before adding references to your new library; it is useful to import the "medical journals term list" which includes the full titles and corresponding abbreviations of over 13,000 journals. Having this list in your library will facilitate the use of output styles that require either full journal names or abbreviations, regardless of the way the references were entered in your library. Follow these steps to import the journals term list:

**Woodruff Health Sciences Center Library** 

**EMORY** 

LIBRARIES

- a. In the EndNote **Tools** drop-down menu, select **Define Term Lists**.
- b.Make sure that **Journals** is highlighted**.** Then click on **Import List** in the lower right.
- c. Locate and open the **Terms Lists** folder, which is **located** in the **C:\Program Files\EndNote** folder.
- d.Open the **Medical.txt** file. This will import the list into the Journals Terms List of your library. *(You can import the other lists one at a time if necessary and the incoming list(s) will be incorporated into the existing list in alphabetical order.)*
- f. When the list is imported, click **OK**.
- g. To view the list, click on the **Terms** tab. The full journal names are in the first column of the list.

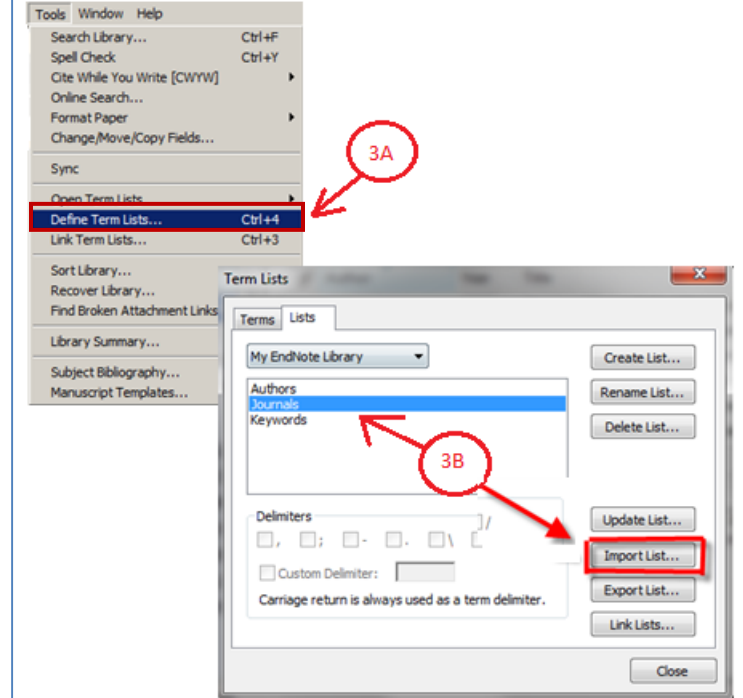

- 5. Use the Bibliographic Output Style drop-down menu (adjacent to the globe icon just and just below the *References* dropdown menu) to select the style you expect to use in your document: the default Output Style is "Annotated." To change the Output Style, click on the down arrow and choose Select Another Style to display additional output styles. Highlight your desired style in the list, and click on **Choose**.
- 6. Format your currently selected style to work properly with the Journals Term List:
	- a. In the Edit drop-down menu, go to Output Styles, then choose the option to "Edit" the [currently selected style].
	- b. The Style window will open. Click on **Journal Names** near the top left of the window.
	- c. Under **Journal Name Format** on the right, select the appropriate option for your style. For example, if you are using the APA6th format, select **Full Journal Name**. Most biomedical styles require journal abbreviations. For example, *American Journal of Epidemiology requires abbreviations without periods, so select <i>Abbreviation 2* (which corresponds to that *column in the Journals Term List). You may want to refer to a style guide, or a journal's "Instructions for Authors." A column in the Journals Term List). You may want to refer to a style guide, or a journal's "Instructio* large list of "Instructions for Authors" is available at: http://mulford.meduohio.edu/instr/.
- 7. As you add references to your library, you can see in the Preview pane how a highlighted reference will be formatted in the currently selected style.